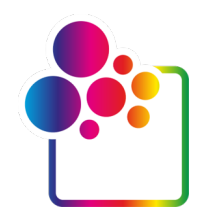

# **ERSTE SCHRITTE MIT COLORGATE VERSION 23.10**

# **GUIDE FÜR SINGLE HOST LICENSE / SOFTWARE**

**(SHL-SW)**

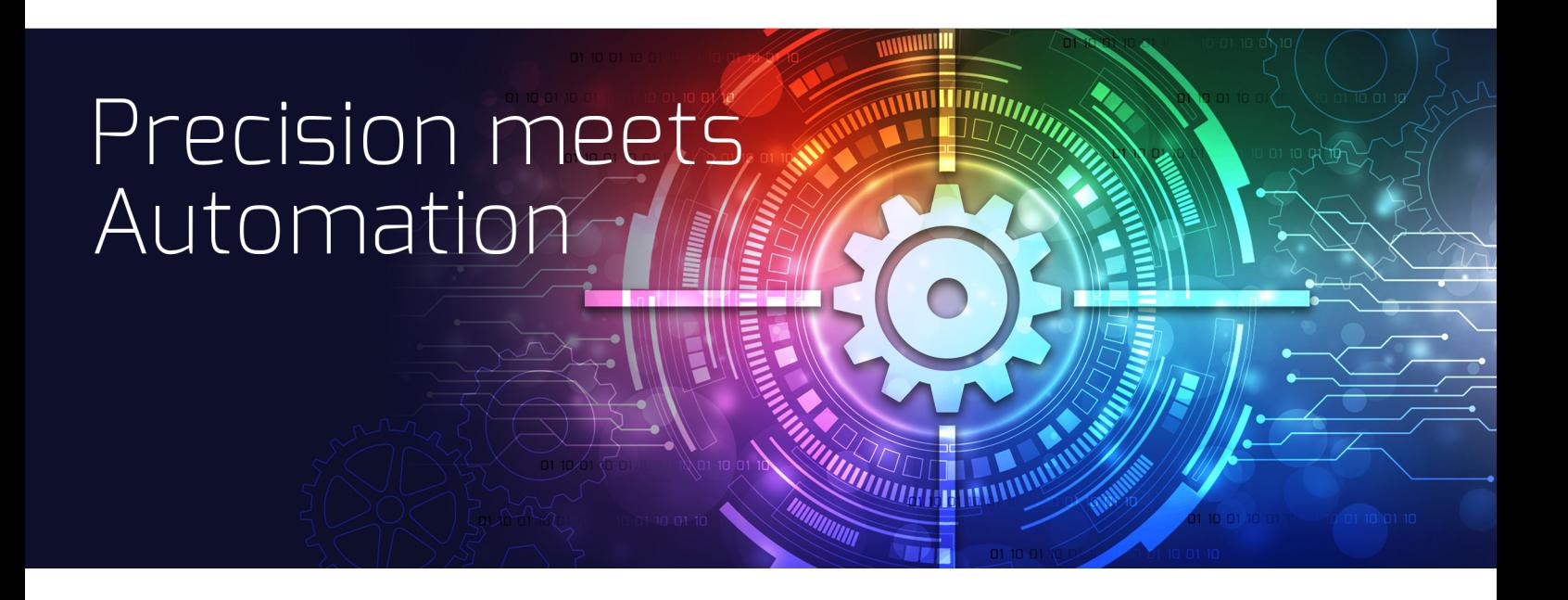

© 12/2023 ColorGATE Digital Output Solutions GmbH

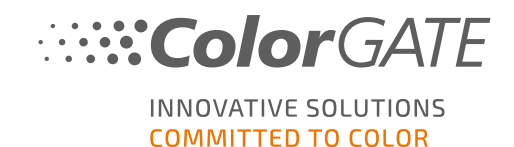

#### **Herausgeber**

ColorGATE Digital Output Solutions GmbH Große Düwelstraße 1 30171 Hannover Deutschland

#### Kontakt

Fon: +49 511 942 93-0 Fax: +49 511 942 93-40 E-mail: contact@colorgate.com

#### [www.colorgate.com](https://www.colorgate.com/)

Die in diesem Handbuch verwendeten Soft- und Hardwarebezeichnungen sind in den meisten Fällen auch eingetragene Marken und unterliegen als solche den gesetzlichen Bestimmungen. Die Informationen in diesem Buch unterliegen den patentschutzrechtlichen Bestimmungen. Die vorliegende Publikation und die darin enthaltenen Texte und Bilder des beschriebenen Produkts sind grundsätzlich urheberrechtlich geschützt. Alle Rechte vorbehalten. Auch die Rechte der Wiedergabe durch Fotokopie, Vortrag, Funk und Fernsehen sind vorbehalten. Die Druckausgabe dieses Handbuches ist ausdrücklich für ColorGATE Partner und Kunden gestattet. Warennamen werden ohne Gewährleistung der freien Verwendbarkeit benutzt. Bei der Zusammenstellung von Bildern und Texten wurde mit größter Sorgfalt vorgegangen. Trotzdem können Fehler nicht vollständig ausgeschlossen werden. Die ColorGATE Digital Output Solutions GmbH kann für fehlerhafte Angaben und deren Folgen weder eine juristische Verantwortung noch irgendeine Haftung übernehmen. Eine juristische Verantwortung oder Verpflichtung ist unmöglich.

Für Feedback und Verbesserungsvorschläge bezüglich der Dokumentation ist die ColorGATE Digital Output Solutions GmbH sehr dankbar. Senden Sie Ihre Anmerkungen bitte per E-Mail an contact@colorgate.com.

© Copyright 2023 ColorGATE Digital Output Solutions GmbH

Version 2, Aktualisiert am 19.12.2023

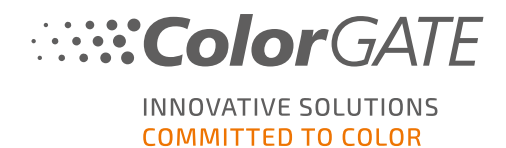

# Erste Schritte mit ColorGATE

Vielen Dank, dass Sie sich für unsere leistungsstarke RIP-Software entschieden haben. Dieser Guide führt Sie durch die ersten Schritte mit Ihrem ColorGATE-Produkt. Er ist für die folgenden Drucksoftwareprodukte relevant:

- ColorGATE Productionserver 23.10 (inklusive Ceramic, Décor, Packaging and Textile Productionserver)
- ColorGATE Proofgate 23.10
- ColorGATE Filmgate 23.10

Wir wünschen Ihnen viel Erfolg mit unserer Software.

Ihr ColorGATE Team

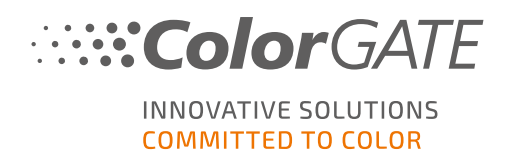

# Über unser Lizenzmodell

Für ColorGATE-Softwareprodukte sind drei verschiedene Lizenztypen verfügbar:

- Single Host License / Software (SHL-SW): Softwarebasierte Lizenz zur Nutzung an einem einzelnen Rechner. Die Software wird mit einem Aktivierungscode aktiviert, der die Lizenz über den ColorGATE-Lizenzserver an den jeweiligen Rechner bindet. Es gibt zwei Möglichkeiten, eine SHL-SW-Lizenz zu nutzen:
	- Online-Modus (empfohlen): Sie können Ihre Software jederzeit selbst auf einen anderen Computer übertragen und selbst Lizenzupdates durchführen. Der RIP-Computer muss über eine permanente Internetverbindung verfügen (zur Lizenzaktivierung und während der Nutzung der ColorGATE-Software).
	- Ofline-Modus: Sie können Ihre Lizenz einmal aktivieren und die Software nur auf dem dafür verwendeten RIP-Computer nutzen. Der Computer muss nur zur Lizenzaktivierung mit dem Internet verbunden werden, während der Arbeit mit der ColorGATE-Software kann er offline bleiben. Falls Sie Ihre Lizenz updaten oder auf einen anderen Computer übertragen möchten, müssen Sie zuvor in den Online-Modus wechseln. Eine genaue Anleitung, wie Sie vom Offline- in den Online-Modus (und wieder zurück) wechseln und was Sie im Offline-Modus beachten müssen, erhalten Sie in unserem [Blog-Eintrag.](https://blog.colorgate.com/de/productionserver-dos-and-donts-mit-offline-lizenzen-arbeiten)
	- Multi Host License / Software (MHL-SW): Softwarebasierte Lizenz zur Nutzung an mehreren Rechnern. MHL-SW-Lizenzen verwenden ein zusätzliches Tool, den Floating License Manager (FLM), für die Lizenzverwaltung über das lokale Netzwerk.
- Single Host License / Hardware (SHL-HW): Hardwarebasierte Lizenz zur Nutzung an einem einzelnen Rechner. Die Lizenz wird durch einen USB-Dongle und ein Keyfile verifiziert.

### Welchen Lizenztyp habe ich?

- Wenn Sie einen USB-Dongle erhalten haben, haben Sie eine Single Host License / Hardware (SHL-HW).
- Wenn Sie keinen USB-Dongle erhalten haben, haben Sie eine softwarebasierte Lizenz.
	- o Wenn Ihre Lizenz für die Nutzung auf einem einzelnen Rechner mit Internetverbindung vorgesehen ist, haben Sie eine Single Host License / Software (SHL-SW).
	- o Wenn Ihre Lizenz für die Nutzung auf mehreren Computern vorgesehen ist, oder auf einem Computer, der keinen Internetzugang hat, aber über ein lokales Netzwerk auf einen Server zugreifen kann, auf dem unser Floating License Manager läuft, haben Sie eine Multi Host License / Software (MHL-SW)

Dieses Dokument beschreibt die Installation und Aktivierung mit einer Single Host License / Software. Wenn Sie eine andere Lizenzart erworben haben, beachten Sie bitte die zugehörigen Guides. Sie können diese unter https://www.colorgate.com/support/de/support/anleitungen/ herunterladen.

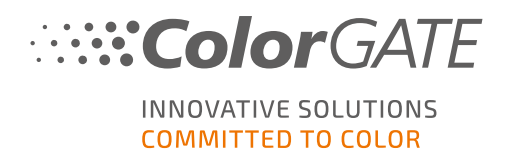

# Systemanforderungen

### Betriebssysteme (64-Bit)

- Microsoft Windows 10 (Pro, Enterprise)
- Microsoft Windows 11
- **Microsoft Windows Server 2016**
- Microsoft Windows Server 2019 (Für einen optimalen Betrieb empfehlen wir Microsoft Windows 10 / 11)
- Apple-Geräte mit ARM-basierten Prozessoren (M1-Chips) werden derzeit nicht unterstützt. Auf Intel-basierten Macs kann Productionserver in Verbindung mit einem Hardware-Dongle und Parallels Desktop verwendet werden.

### **Hardware**

#### Mindestanforderungen:

- <sup>l</sup> CPU: Intel Core i3-2100 / AMD Athlon II X2 340
- $\cdot$  RAM: ≥4 GB
- Freier Festplattenspeicher: 120 GB
- Bildschirmauflösung: 1280 x 1024

#### Empfohlen bei Verwendung eines Druckers:

- CPU: Intel i5-7500 / AMD Ryzen 5 1600 oder neuer
- $RAM: ≥8 GB$
- Freier Festplattenspeicher: 120 GB SSD
- <sup>l</sup> Bildschirmauflösung: 1920 x 1080

#### Empfohlen bei Verwendung mehrerer Drucker/RIP-Prozesse:

- CPU: Intel i9-9900K / AMD Ryzen 7 3800X oder neuer
- $RAM: > 16$  GB
- Freier Festplattenspeicher: 512 GB NVME
- <sup>l</sup> Bildschirmauflösung: 1920 x 1080

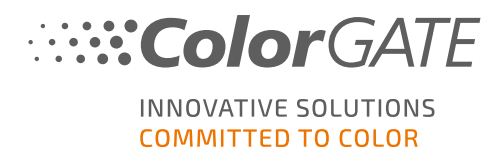

### Installation und Betrieb

- LAN-Adapter, TCP/IP für Netzwerkanschluss notwendig
- Internetzugang zur Verbindung mit dem Lizenzserver unter gls.codefusion.technology via Port 443
	- Online-Modus: Permanenter Internetzugang für die Aktivierung und den Betrieb erforderlich (die Software muss in bestimmten Intervallen, in der Regel etwa einmal täglich, eine Verbindung zum Lizenzserver herstellen)
	- Offline-Modus: Internetverbindung zur Aktivierung erforderlich

### Unterstützte Schnittstellen (abhängig von den verwendeten Druckern, Messgeräten und Schneideplottern)

Ethernet, TCP/IP, USB, FireWire

### Verwendung in virtualisierten Umgebungen

Der Betrieb von ColorGATE-Software auf virtuellen Maschinen ist mit softwarebasierten Lizenzen nicht gestattet.

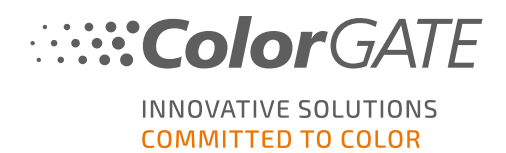

# Registrierung

Um Ihre Software nutzen zu können, müssen Sie ein Benutzerkonto im Service & Support-Bereich unserer Website erstellen und Ihr Produkt dort registrieren. Anschließend können Sie es aktivieren.

Während der Produktregistrierung haben Sie die Möglichkeit zu entscheiden, ob Sie Ihr Produkt im Onlineoder Offline-Modus nutzen wollen. Im Online-Modus können Sie die Software selbst freigeben, wenn Sie diese später auf einen anderen Rechner übertragen wollen. Sie brauchen allerdings eine permanente Internetverbindung. Im Offline-Modus ist eine Internetverbindung nur während der Lizenzaktivierung erforderlich. Sie müssen jedoch in den Online-Modus wechseln, wenn Sie die Lizenz später auf einen anderen Computer übertragen möchten.

Als registrierter Benutzer erhalten Sie zudem Zugriff auf das Websupport-System und den Download-Bereich, in dem Ihnen Software-Updates, MIM-Pakete mit ICC-Profilen sowie technische Dokumentationen zu Ihrer Software zur Verfügung stehen.

### Benutzerregistrierung

- 1. Gehen Sie zu [https://www.colorgate.com/support/de](https://www.colorgate.com/support/en).
- 2. Klcken Si auf LOGIN / REGISTER.
- 3. Klicken Sie auf JETZT REGISTRIEREN.
- 4. Ein Assistent führt Sie durch die weiteren Schritte.

Sie können nun Ihr Produkt registrieren.

### Produktregistrierung

- 1. Gehen Sie zu [https://www.colorgate.com/support/de](https://www.colorgate.com/support/en).
- 2. Falls Sie nicht in Ihrem Benutzerprofil angemeldet sind, klicken Sie auf LOGIN / REGISTER, um sich mit Ihren Kontodaten anzumelden.
- 3. Wählen Sie im Menü Produktregistrierung.
- 4. Die Seite PRODUKTREGISTRIERUNG wird angezeigt.
- 5. Ein Assistent führt Sie durch die weiteren Schritte. Ihr Produkt ist nun erfolgreich registriert und wird unter Konto & Lizenzen Reiter Lizenzen aufgelistet.

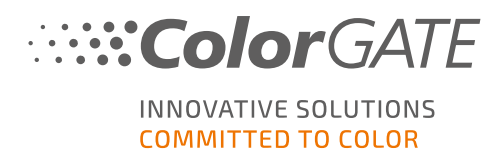

# <span id="page-7-0"></span>Download und Installation

Voraussetzung: Der Installer muss mit Administrator-Rechten gestartet werden. Während der Installation erstellt der Installer einen Eintrag in der lokalen Windows-Registry unter Computer\HKEY\_ LOCAL\_MACHINE\SOFTWARE\WOW6432Node\DSS und setzt die Benutzerrechte auf "Everybody". Dies ist notwendig, um allen Benutzern auf dem PC die Nutzung der installierten ColorGATE-Lösung zu ermöglichen. Beachten Sie auch, dass für den Pfad C:\ProgramData\Denuvo der Lese-/Schreibzugriff für jeden Benutzer eingestellt werden muss.

- 1. Gehen Sie zu [https://www.colorgate.com/support/de](https://www.colorgate.com/support/en).
- 2. Falls Sie nicht in Ihrem Benutzerprofil angemeldet sind, klicken Sie auf LOGIN / REGISTER, um sich mit Ihren Kontodaten anzumelden.
- 3. Klicken Sie auf DOWNLOAD AREA > SOFTWARE.
- 4. Abhängig von der Software, die Sie installieren möchten, wählen Sie den Filter Productionserver, Proofgate oder Filmgate und laden Sie die Software herunter. Die neueste Softwareversion steht immer ganz oben in der Liste.
- 5. Nach dem Herunterladen starten Sie das Installationsprogramm und folgen den Anweisungen.
- 6. Wählen Sie im Schitt Auswahl des Lizenztyps Single Host License / Software (SHL-SW) **. 中国**
- 7. Klicke Sie auf Weiter und folgen Sie den Anweisungen, um die Installation abzuschließen.
- 8. Für bestimmte Drucker müssen Sie ggf. weitere Softwarekomponenten, wie z.B. das HalftoningModule, installieren. Sie finden diese unter [https://www.colorgate.com/support/de](https://www.colorgate.com/support/en) > DOWNLOAD AREA > SOFTWARE > Druckerbezogen.
- 9. Bei Druckerbetrieb via USB: Installieren Sie zusätzlich den vom Hersteller bereitgestellten Druckertreiber.

Sie haben die Software nun erfolgreich installiert.

Hinweis: Abhängig von Ihrer Hardware kann der erste Start der Software nach der Installation etwas länger dauern, da einige Dateien im Hintergrund entpackt werden müssen.

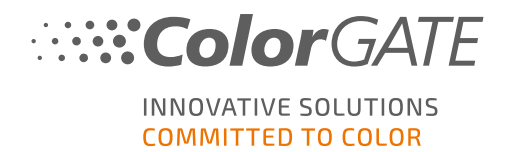

### <span id="page-8-0"></span>Aktivierung

Nachdem Sie die Produktregistrierung abgeschlossen und die Software installiert haben, müssen Sie die Software beim ersten Programmstart aktivieren, indem Sie einen Aktivierungscode eingeben.

Hinweis: Wenn Sie ein Value Pack 1-5 haben und das Value Pack bei der Produktregistrierung noch nicht bestätigt haben, müssen Sie das Value Pack akzeptieren, bevor Sie den Aktivierungsprozess starten. Gehen Sie dafür zu https://www.colorgate.com/support/de (Login erforderlich) > Menü > Konto & Lizenzen > Registerkarte Lizenzen (1) und klicken Sie auf Value Pack akzeptieren (2).

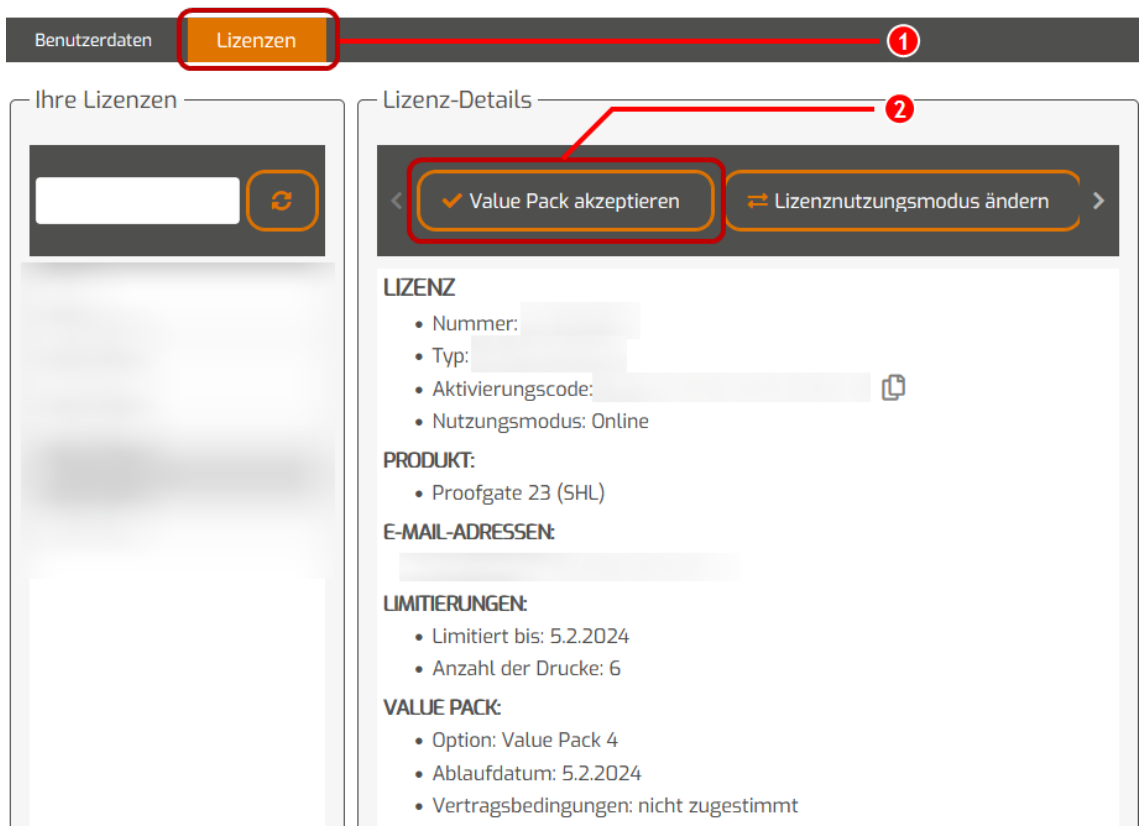

Hinweis: Bitte beachten Sie, dass eine Internetverbindung erforderlich ist, um Ihre SHL-SW-Lizenz zu aktivieren.

### So aktivieren und nutzen Sie Ihre Software

Voraussetzung: Die Software muss in der Lage sein, eine https-Verbindung zu gls.codefusion.technology über Port 443 herzustellen. Bitte stellen Sie sicher, dass der entsprechende Port nicht von Ihrer Firewall blockiert wird.

#### Aktivierung

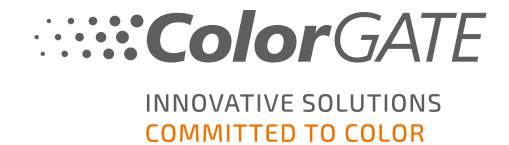

- 1. Gehen Sie zu [https://www.colorgate.com/support/de](https://www.colorgate.com/support/en).
- 2. Falls Sie nicht in Ihrem Benutzerprofil angemeldet sind, klicken Sie auf LOGIN / REGISTER, um sich mit Ihrer E-Mail-Adresse und Ihrem Passwort anzumelden.
- 3. Klicken Sie auf MENÜ > Konto & Lizenzen, um zu Ihrem Benutzerprofil zu gelangen.
- 4. Wählen Sie den Reiter Lizenzen und klicken Sie auf Ihre Lizenznummer. Auf der rechten Seite wird der Aktivierungscode für diese Lizenz angezeigt.
- 5. Kopieren Sie den Aktivierungscode, indem Sie auf die Schaltfläche neben dem Code klicken.
- 6. Starten Sie die Software. Ein Dialogfenster öffnet sich.
- 7. Geben Sie Ihren Aktivierungscode ein und bestätigen Sie ihn durch Klicken auf Aktivieren.

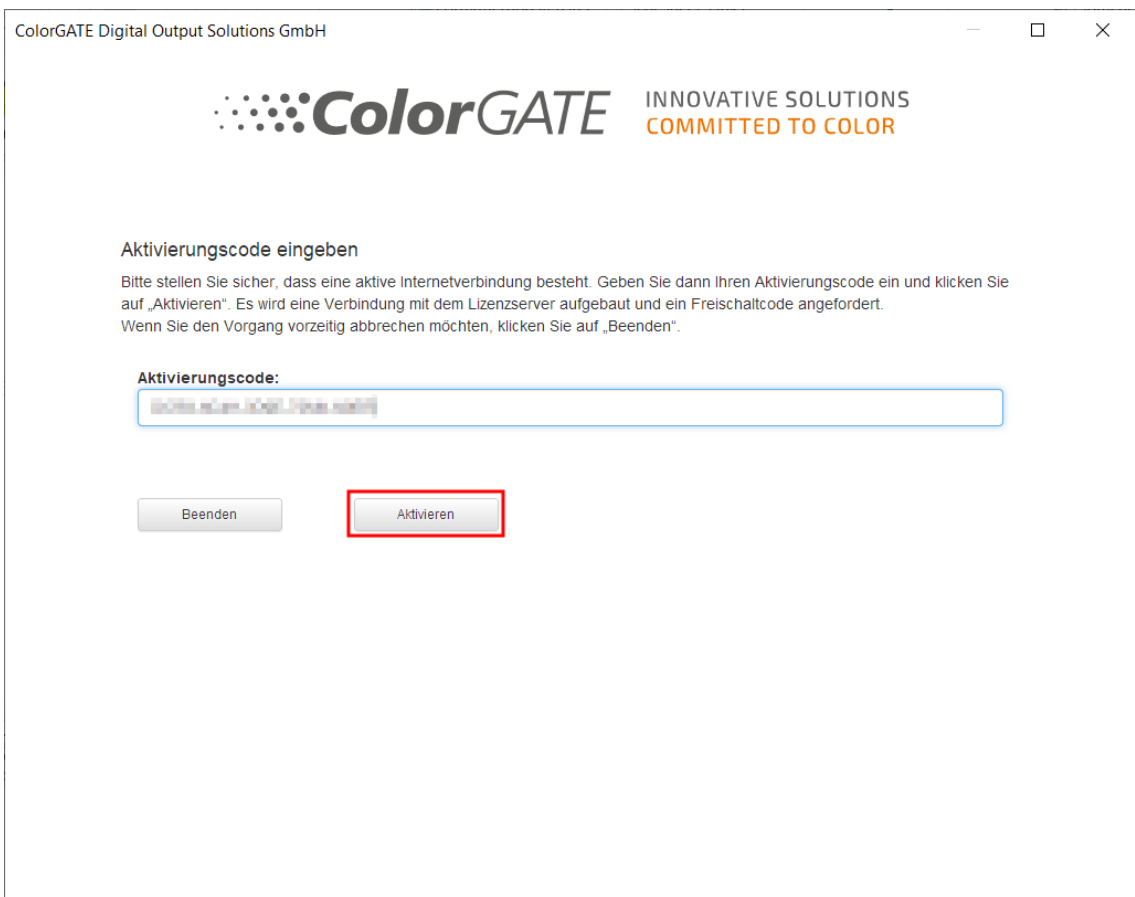

Die Software kann nun ohne Einschränkungen genutzt werden.

Hinweis: Bitte beachten Sie, dass Ihre Lizenz nun an die aktuelle Konfiguration Ihres RIP-Rechners gebunden ist. Wenn Sie die Software später auf einem anderen Computer verwenden möchten, müssen Sie die Software deinstallieren oder die Lizenz auf dem alten Computer freigeben.

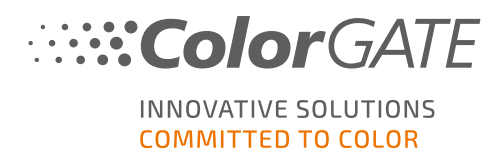

# Upgrade auf Version 23.10 von einer Vorgängerversion

Hinweis: Wenn Sie ein gültiges Value Pack mit Gültigkeitsdatum 08. November 2023 und eine Lizenz für Version 23 besitzen, können Sie Version 23.10 installieren und ausführen. Mit einer V23-Lizenz können Sie sowohl V23.10 als auch die neuesten Builds der Versionen 10 bis 22 verwenden. Ab den Builds: 10.34.8852, 20.01.9222, 21.10.11562 und 22.10.14158 sind sie mit V23.00-Lizenzen kompatibel. Die entsprechenden Hotfix-Builds finden Sie im Service & Support-Bereich unserer Website unter DOWNLOAD AREA > SOFTWARE.

Mehrere Versionen der Software (z.B. V23.10 und V22) können problemlos nebeneinander auf demselben System installiert sein und abwechselnd betrieben werden. Beim Wechsel zwischen den beiden Installationen und beim Wechsel zu einer Version vor 23.10 ist es notwendig, die alternative Version des Produkts einmal mit Admin-Rechten zu starten.

- 1. Um Ihre Software auf die Version 23.10 zu aktualisieren, müssen Sie zunächst den neuesten Build Ihrer aktuellen Softwareversion herunterladen und installieren. Gehen Sie dazu in unseren [Service](https://www.colorgate.com/support/en/) & [Support-Bereich](https://www.colorgate.com/support/en/).
- 2. Klicken Sie auf LOGIN / REGISTER und geben Sie Ihre Anmeldedaten ein.
- 3. Gehen Sie auf DOWNLOAD AREA > SOFTWARE und wählen Sie die gewünschte Software (Productionserver, Proofgate oder Filmgate) und in der Versionsauswahl Ihre aktuelle Version.
- 4. Laden Sie die neueste Version Ihrer aktuellen Software herunter und installieren Sie sie. Informationen zum Herunterladen und Installieren des neuen Software-Builds finden Sie in dem Abschnitt Download und [Installation](#page-7-0).
- 5. Prüfen Sie, ob Sie über ein gültiges Value Pack verfügen. Gehen Sie dazu auf Konto & Lizenzen. Klicken Sie auf den Reiter Lizenzen und klicken Sie auf die Lizenz, die Sie aktualisieren möchten. Auf der rechten Seite können Sie sehen, ob Sie über ein gültiges Value Pack verfügen.
- 6. Wenn Sie über kein gültiges Value Pack verfügen, wenden Sie sich bitte an unser Customer Service Team unter customerservice@colorgate.com.
- 7. Wenn Ihr Value Pack noch gültig ist, können Sie Ihre Lizenz jetzt aktualisieren. Senden Sie dazu einfach eine kurze Nachricht mit Ihrer Lizenznummer und der Version, auf die Sie upgraden möchten, an customerservice@colorgate.com.
- 8. Erstellen Sie eine Sicherungskopie Ihrer aktuellen Versionskonfiguration. So stehen Ihnen Ihre bisherigen Einstellungen, Profile und Druckerdefinitionen auch in der neuen Version direkt zur Verfügung. Dank der integrierten Sicherungs- und Wiederherstellungsfunktion lässt sich dies bequem erledigen. Um zu erfahren, wie Sie ein Backup erstellen:
	- schauen Sie sich [dieses](https://youtu.be/BDK1T1ThfHM) Video an.
	- lesen Sie diesen [Blogartikel](https://blog.colorgate.com/de/backup-und-restore-reibungsloser-uebergang-von-v22-zu-v23-10).
- 9. Laden Sie die neue Softwareversion herunter und installieren Sie sie. Informationen zum Herunterladen und Installieren des neuen Software-Builds finden Sie in dem Abschnitt [Download](#page-7-0) und [Installation](#page-7-0).

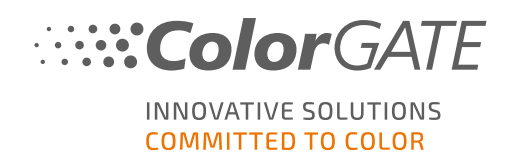

- 10. Sobald Sie eine Benachrichtigung erhalten haben, dass Ihre Lizenz aktualisiert wurde, öffnen Sie bitte das Windows-Startmenü und wählen Sie Programme > Productionserver, Filmgate oder Proofgate xx (aktuelle Version) > Productionserver, Filmgate oder Proofgate xx - Lizenz freigeben. Alternativ können Sie Lizenz freigeben, indem Sie Ihre aktuelle Version deinstallieren.
- 11. Informationen über die Aktivierung der neuen Software finden Sie im Abschnitt [Aktivierung.](#page-8-0)
- 12. Stellen Sie Ihre Auftragssicherung wieder her. Sehen Sie sich [dieses](https://youtu.be/BDK1T1ThfHM) Video an oder lesen Sie unseren [Blogartikel](https://blog.colorgate.com/de/backup-und-restore-reibungsloser-uebergang-von-v22-zu-v23-10), um zu erfahren, wie das geht.

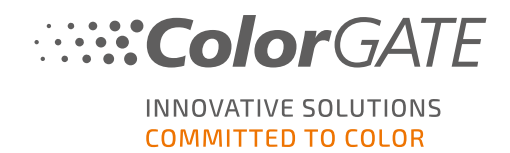

### Erste Schritte in Ihrer Software

Wenn Sie die Software zum ersten Mal starten, wird der Dialog Setup-Assistent angezeigt. Dieser Dialog bietet Ihnen einige Vorschläge, wie Sie weiter vorgehen können.

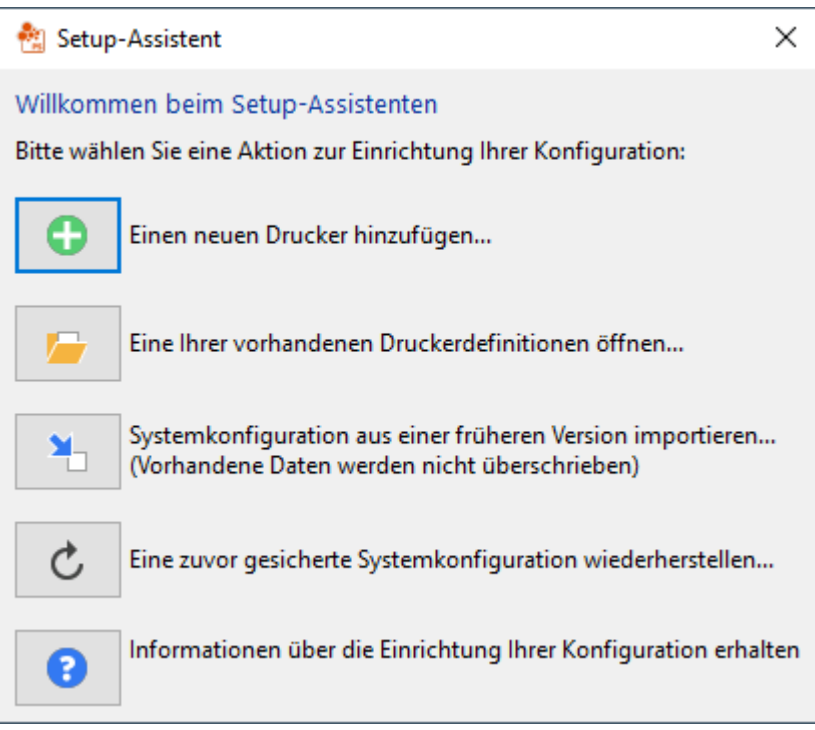

Weitere Informationen zu diesem Dialog finden Sie in der Online-Hilfe. Drücken Sie hierfür die Taste F1 auf Ihrer Tastatur.

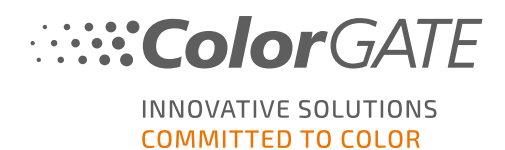

# Supportmöglichkeiten

### Online-Hilfe

In der Software können Sie die Online-Hilfe mit der Taste F1 öffnen.

### Value Pack

Das Value Pack ist ein Wartungs- und Support-Vertrag, der für alle ColorGATE-Softwarelösungen erhältlich ist. Es beinhaltet alle Updates und Upgrades sowie Zugang zu unserem technischen Support.

Weitere Informationen finden Sie unter https://www.colorgate.com/de/servicesupport/ressourcen/value-packs/

### ColorGATE FAQ

Im FAQ-Bereich finden Sie eine Sammlung aller häufig gestellten Fragen. Hierzu gehen Sie zu [https://www.colorgate.com/de/service-support/ressourcen/faq/](https://www.colorgate.com/service-support/resources/faq/).

### ColorGATE-Vertriebspartner

Ihr Händler ist Ihr erster Ansprechpartner bei Supportanfragen.

### **Websupport**

Hinweis: Bitte beachten Sie, dass unser Websupport Ihnen nur in Verbindung mit einem gültigen Value Pack zur Verfügung steht.

Sollte Ihnen Ihr Händler nicht weiterhelfen können, steht Ihnen unser Websupport zur Verfügung. Sie können Webtickets direkt in der Software oder über den Service & Support-Bereich auf unserer Website erstellen. Eine ausführliche Anleitung dazu finden Sie in unserem [Blogbeitrag.](https://blog.colorgate.com/de/creating-webtickets-technical-support-at-colorgate-0)

- Um ein Webticket direkt in der ColorGATE Software zu erstellen, klicken Sie auf Hilfe > Webtickets.... Danach klicken Sie auf Melden Sie sich mit Ihren ColorGATE-Zugangsdaten an und geben Sie Ihre Zugangsdaten ein.
- Wenn Sie ein Webticket nicht direkt aus der ColorGATE-Software heraus erstellen oder bearbeiten können (z. B. weil Ihr RIP-Computer nicht über eine Internetverbindung verfügt oder Sie eine Softwareversion vor V23 verwenden), besuchen Sie bitte [https://www.colorgate.com/support/de](https://www.colorgate.com/support/en) und melden Sie sich mit Ihren persönlichen Zugangsdaten an. Unter MENÜ > SUPPORT > Websupport können Sie ein Webticket erstellen.